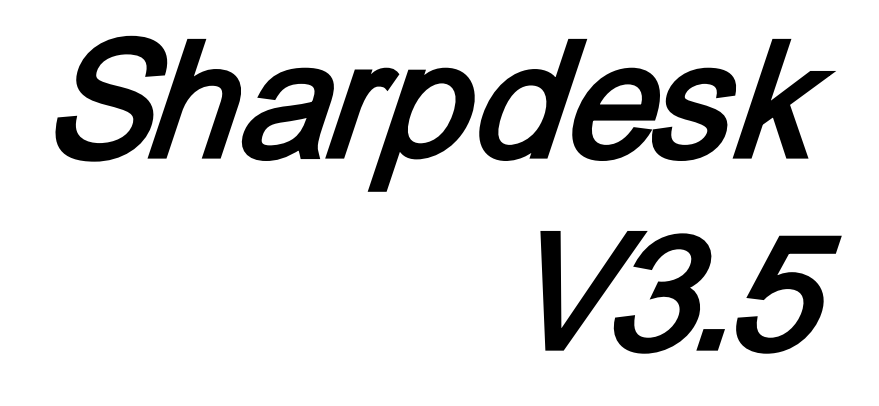

Руководст во по уст ановке Версия 3.5.01

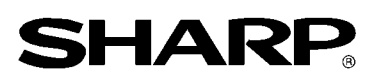

## Авторские права

© 2000-2015 корпорация SHARP CORPORATION. Все права защищены Воспроизведение, адаптация и перевод документа запрещен без предварительного письменного разрешения корпорации, за исключением случаев, оговоренных законами об авторских правах.

#### Признание торговых марок

SHARP® является зарегистрированной торговой маркой корпорации SHARP CORPORATION.

Microsoft<sup>®</sup> и Windows® являются зарегистрированными торговыми марками компании Microsoft Corporation.

Internet Explorer<sup>®</sup> является зарегистрированной торговой маркой Microsoft Corporation.

Все приведенные в настоящем руководстве торговые марки являются собственностью соответствующих владельцев.

## Содержание

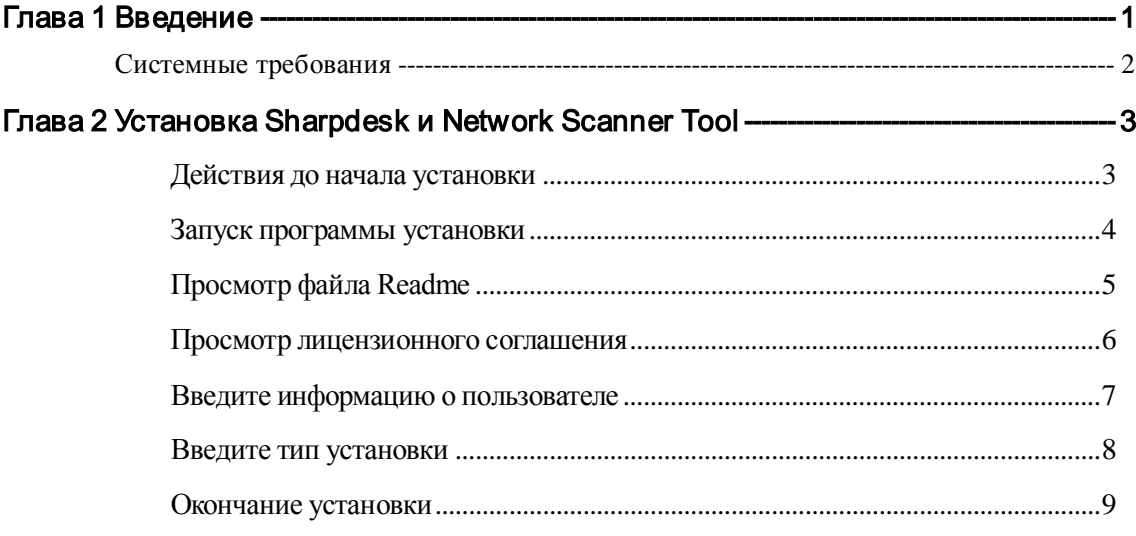

# **Глава 1 Введение**

<span id="page-3-0"></span>В руководстве по установке описываются действия, которые нужно выполнить для установки, активации и настройки конфигурации Sharpdesk, компоновщика и Network Scanner Tool. Приложение Network Scanner Tool позволяет вашему ПК получать сканированные изображения от многофункционального периферийного устройства компании Sharp. Приложение Sharpdesk помогает обрабатывать сканированные изображения и существующие на вашем ПК документы.

**Примечание:** Далее в настоящем документе термин "сканер" обозначает "многофункциональное периферийное устройство компании Sharp".

После установки и настройки приложений Sharpdesk, Composer и Network Scanner Tool на вашем компьютере появится возможность "Сканирование на рабочий стол" с вашего сканера.

**Примечание:** Перед настройкой конфигурации Network Scanner Tool, вам необходимо завершить установку сканера и подключение его к сети. Для получения дополнительной информации смотрите бумажное руководство, входящее в комплект расширения сетевого сканера.

## <span id="page-4-0"></span>Системные требования

Для успешной установки и использования Sharpdesk, Network Scanner Tool и Composer, ваш компьютер должен удовлетворять следующим минимальным требованиям:

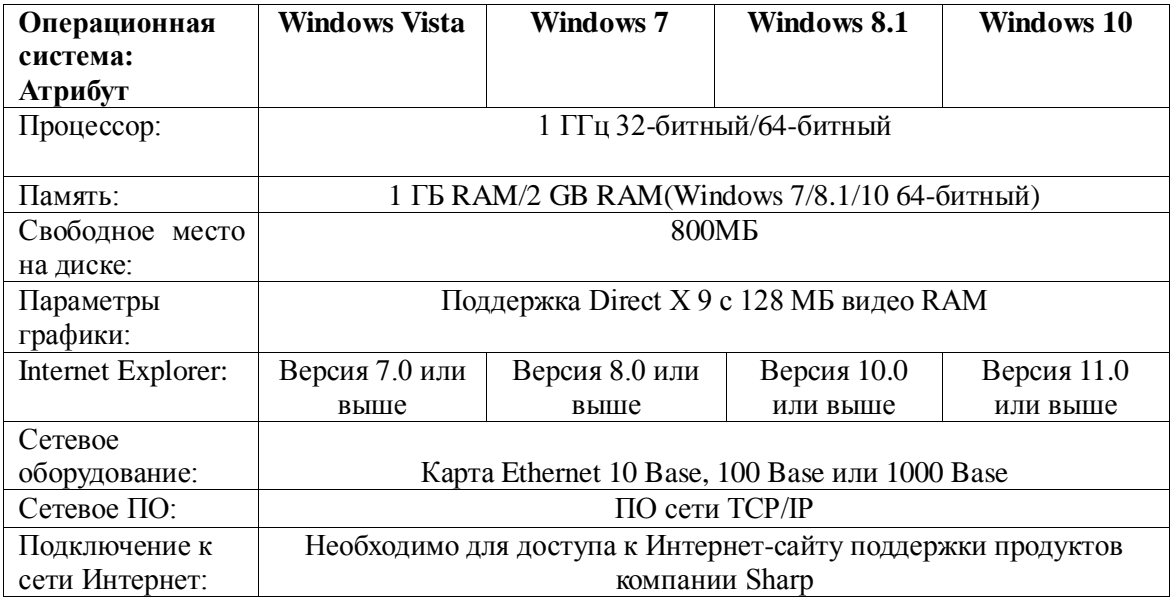

## <span id="page-5-0"></span>*Глава 2 Установка Sharpdesk и Network Scanner Tool*

#### <span id="page-5-1"></span>Действия до начала установки

Убедитесь, что ваш ПК удовлетворяет минимальным системным требованиям для установки Sharpdesk, Composer и Network Scanner Tool, описанным в руководстве по установке.

Файл ReadMe на вашем языке располагается в корневой директории диска CD-ROM. В нем содержится самая последняя информация о программах приложения.

До начала установки сохраните данные и выйдите из приложений и/или резидентных программ, которые работают на вашем компьютере.

#### <span id="page-6-0"></span>Запуск программы установки

Вставьте этот CD-диск в привод CD-ROM.

Установка Sharpdesk должна начаться автоматически. Если этого не произошло, то выберите пункт "Выполнить" из меню Пуск и введите "R:\Sharpdesk\setup.exe" (заменив "R" буквой вашего привода CD-ROM), а затем щелкните на кнопке "**ОК**".

Чтобы выбрать команду "Выполнить" в ОС Windows 8.1, щелкните правой кнопкой мыши на начальном экране и выберите пункт "Все приложения".

Примечание. Если вы загрузили приложение Sharpdesk с указанного веб-сайта SHARP, запустите файл "setup.exe" из загруженного установочного пакета Sharpdesk.

Если вы устанавливаете многоязычный выпуск, то в меню запуска появится окно выбора языка.

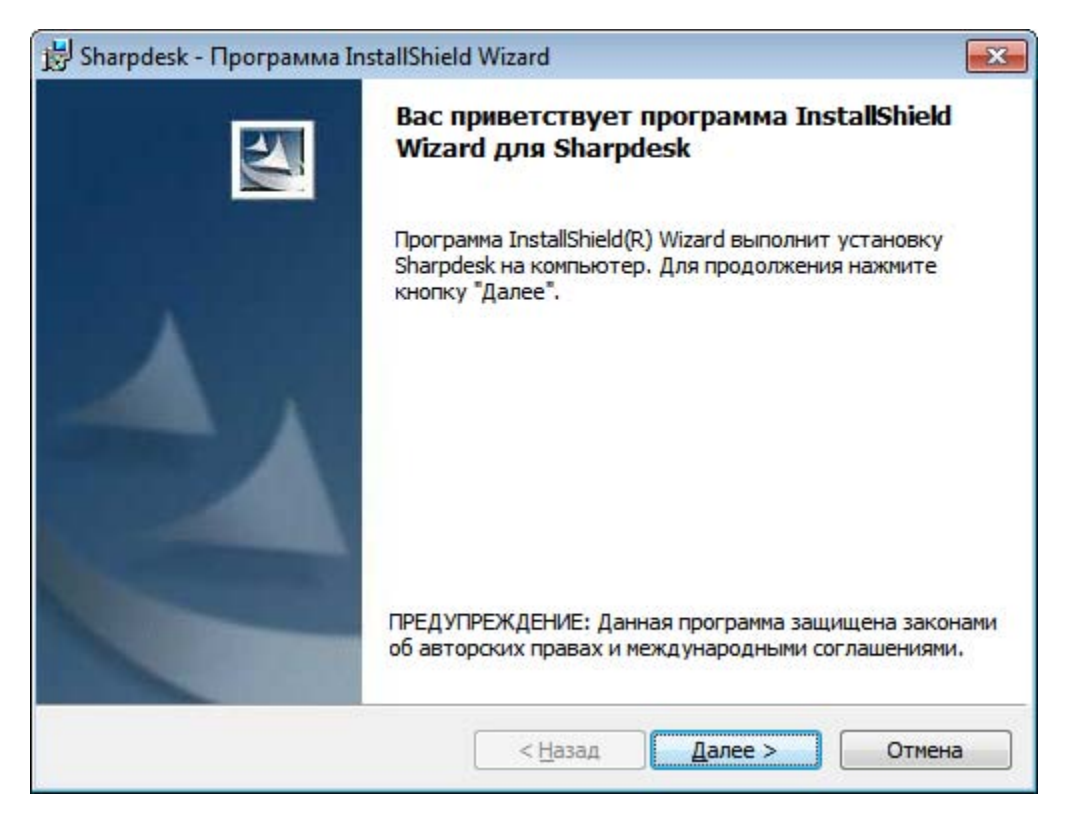

Нажмите на кнопку "**Далее**" для продолжения установки.

## <span id="page-7-0"></span>Просмотр файла Readme

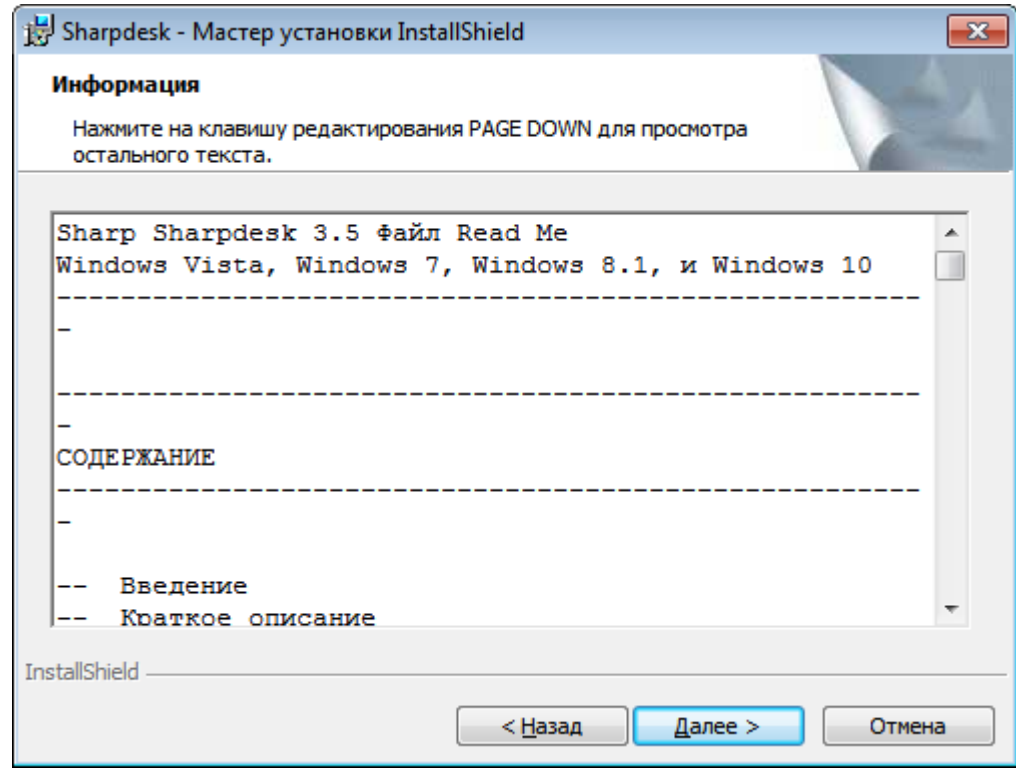

Нажмите на кнопку "**Далее**" для продолжения установки.

#### <span id="page-8-0"></span>Просмотр лицензионного соглашения

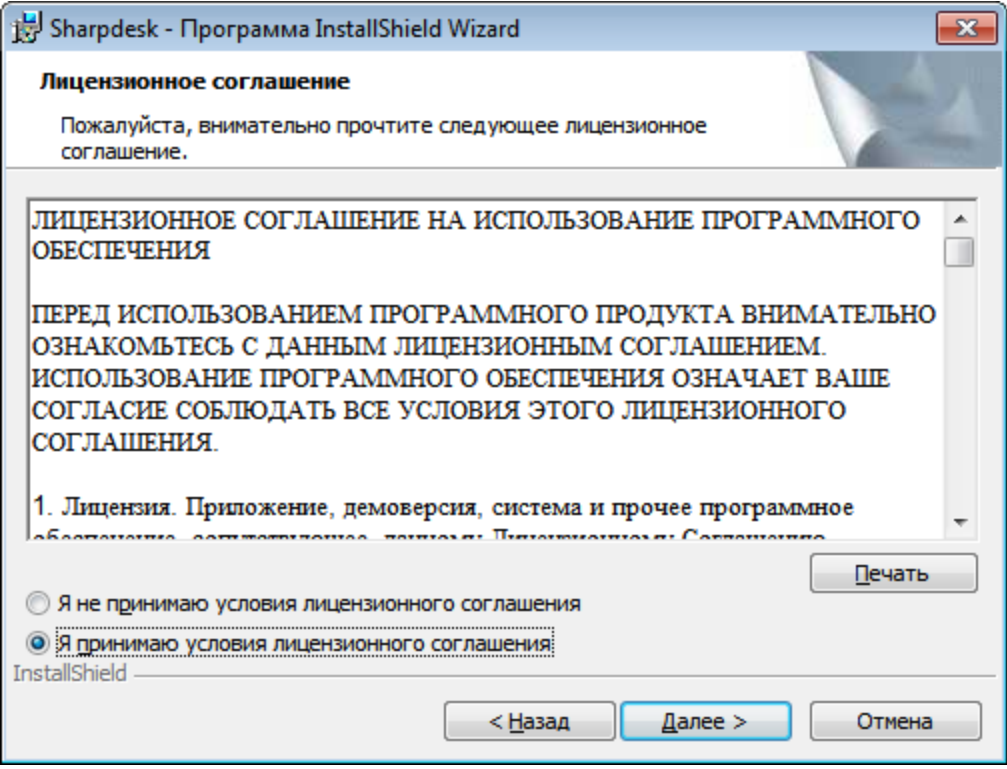

Щелкните на селекторном переключателе "Я принимаю условия лицензионного соглашения", а затем нажмите кнопку "Далее" для продолжения установки. Если вы не согласны с условиями лицензии, то вы можете не ставить Sharpdesk.

#### <span id="page-9-0"></span>Введите информацию о пользователе

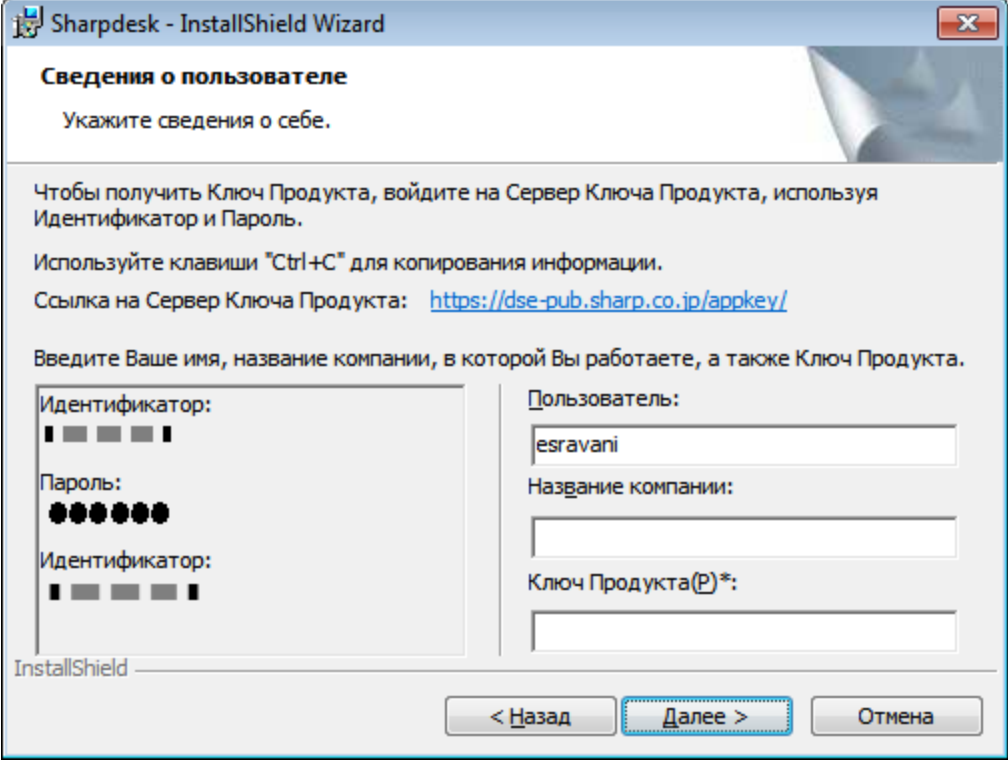

Введите ваше имя и название организации.

Введите Ключ Продукта, выдаваемый Сервером Ключа Продукта.

**Примечание.** См. инструкцию по получению Ключа Продукта, где описаны действия по генерации Ключа Продукта.

Нажмите на кнопку "**Далее**" для продолжения установки.

#### <span id="page-10-0"></span>Введите тип установки

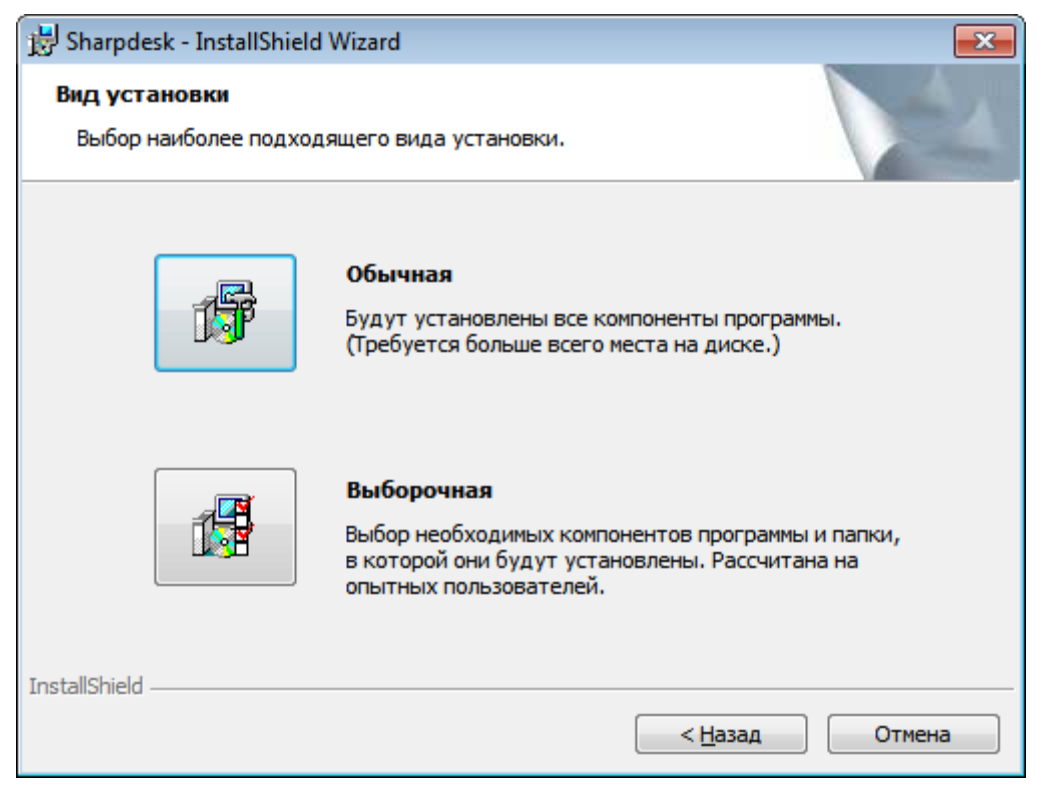

Если вы хотите установить программы Sharpdesk, Composer и Network Scanner Tool в папку по умолчанию "C:\Program Files\Sharp\Sharpdesk", а файлы данных Sharpdesk — в папку по умолчанию "C:\Users\<UserName>\Documents\Sharpdesk Desktop", то выберите "Обычная".

Если вы хотите установить только некоторые приложения и выбрать место их установки, то выберите "Выборочная".

#### <span id="page-11-0"></span>Окончание установки

По окончании установки Sharpdesk появится следующее окно.

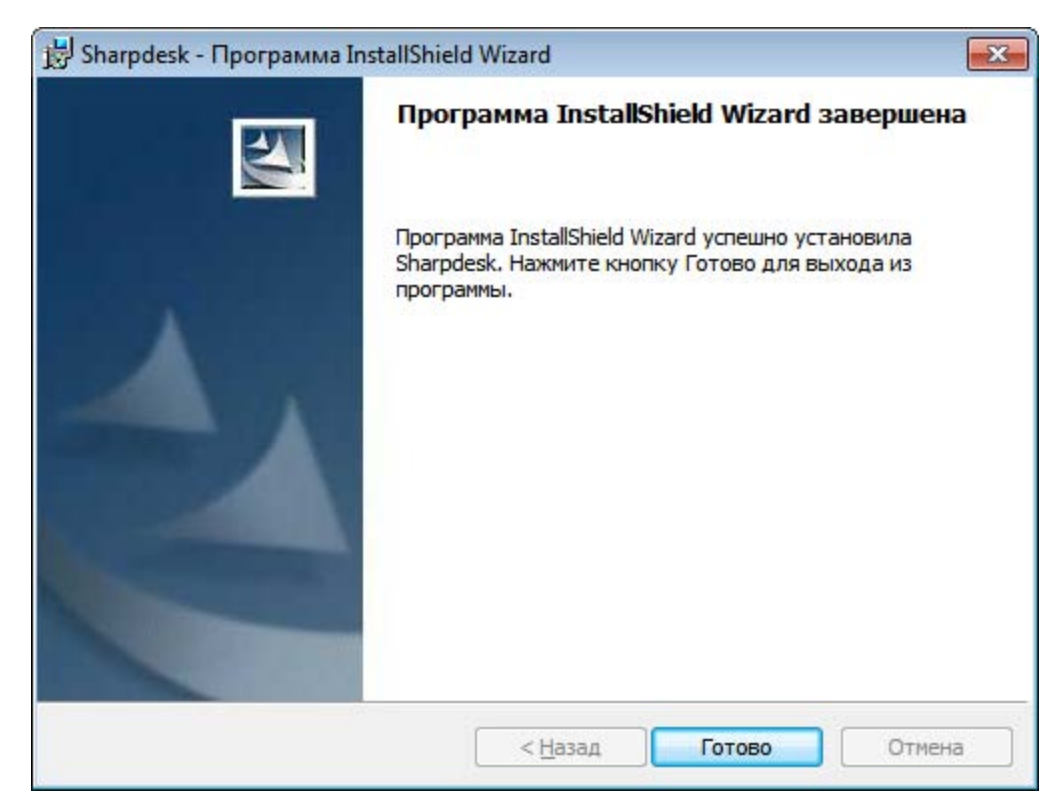

Установка завершится после нажатия на кнопку "**Готово**".